# Queen's | LAW

### **Video Conference Preparation Information**

The purpose of this document is to provide you with information you will need in preparation for your appearance via videoconference. Please review this document prior to the meeting.

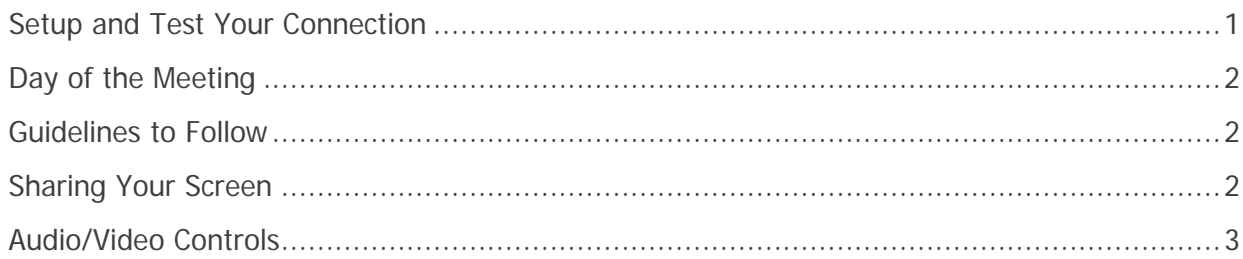

### **Setup and Test Your Connection**

<span id="page-0-0"></span>Before your meeting, please test your connection a[t https://zoom.us/test.](https://zoom.us/test) Here you will:

- Download and install the Zoom application (free).
- Test webcam, microphone and speakers.
- Familiarize yourself with the Zoom interface.
- Further attendee controls can be found at the [Zoom Support Centre](https://support.zoom.us/hc/en-us/articles/200941109-Attendee-Controls-in-a-Meeting) Attendee Controls.

If a test call is required, please contact the Faculty of Law IT Support Team at *lawitsupport@queensu.ca* 

Wired internet connection is recommended over wireless. If a wired connection is not available, please position yourself in close proximity to your wireless source to limit interference.

Wear a headset if available or if you are in a public setting (i.e. coffee shop).

To maximize audio quality, turn off heating ventilation, air conditioning or other noise generating units if possible.

Position yourself in front of a neutral wall, avoiding background distractions. Please be sensitive to your surroundings and ensure there is nothing confidential/sensitive that might appear on camera.

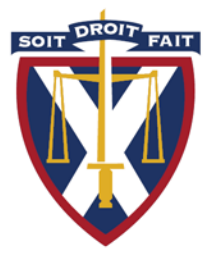

# Queen's | LAW

### **Day of the Meeting**

<span id="page-1-0"></span>Close any applications not in use during the call. Apps that use a large amount of computer resources can affect call quality.

Connect to the videoconference at the designated time.

Ensure your set up is identical to the one in your pre-meeting test.

If you have a cell phone or a phone in the room, please mute it prior to the start of the meeting.

In the event of technical issues that cannot be resolved by the meeting Host, contact a Queen's Law technician (available Mon-Fri 8:30 a.m. – 4:30 p.m.). Contact info above.

#### **Guidelines to Follow**

- <span id="page-1-1"></span>• Close the door to the room prior to the start of the videoconference.
- Sit as close to the microphone as possible.
- Maintain eye contact with the camera while speaking.
- Remember that you are visible even when not speaking.
- If not actively participating in a discussion, it is recommended you mute your microphone to reduce background noise. Microphone can by unmuted to ask a question.
- If sharing your screen during a meeting, only have necessary documents open. Close all potentially sensitive or confidential documents or websites.
- <span id="page-1-2"></span>• More information on Zoom can be found at [https://support.zoom.us](https://support.zoom.us/)

#### **Sharing Your Screen**

 $\begin{array}{c|c|c|c|c|c} \hline \multicolumn{1}{c|}{\mathbf{A}} & \multicolumn{1}{c|}{\mathbf{A}} & \multicolumn{1}{c|}{\mathbf{B}} & \multicolumn{1}{c|}{\mathbf{B}} \\ \hline \multicolumn{1}{c|}{\mathbf{A}} & \multicolumn{1}{c|}{\mathbf{A}} & \multicolumn{1}{c|}{\mathbf{B}} & \multicolumn{1}{c|}{\mathbf{B}} & \multicolumn{1}{c|}{\mathbf{B}} \\ \hline \multicolumn{1}{c|}{\mathbf{S}} & \multicolumn{1}{c|}{\mathbf{S}} & \multicolumn{1}{$ 

1. Click the **Share Screen** button located in the meeting controls.

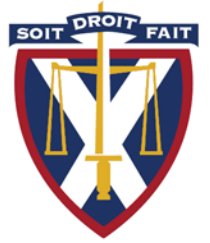

 $\blacksquare$ 

# **Ueen's LAW**

- 2. Select the screen you want to share.
	- a. You can choose individual applications that are open on your computer, your entire desktop or a virtual whiteboard
- 3. Click **Share**.
- 4. When you start sharing your screen, the meeting controls will move into a menu that you can drag around your screen (default position is top of screen).
- 5. To stop sharing your screen, click **Stop Share**.

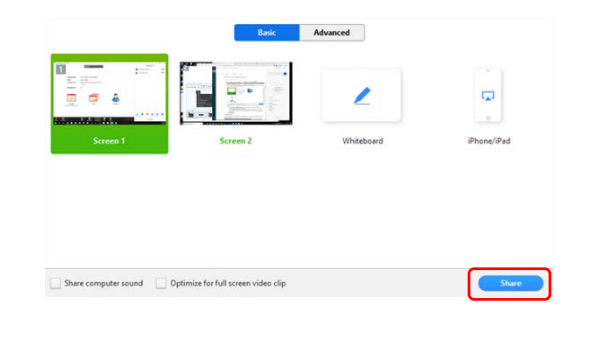

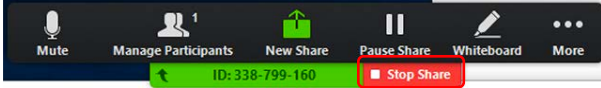

#### **Audio/Video Controls**

<span id="page-2-0"></span>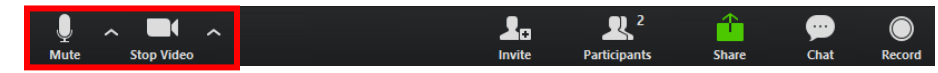

- **Mute** / **Unmute:** Mute and unmute your microphone.
	- o Audio Controls (click the **^** arrow next to **Mute** / **Unmute**): Allows you to change the microphone and speaker that Zoom is currently using on your computer, leave computer audio, and access the full [audio settings.](https://support.zoom.us/hc/en-us/articles/201362623-About-Settings)
- **Start Video** / **Stop Video**: Turns your camera on or off. Video Controls (click the ^ arrow next to **Start Video** / **Stop Video**): Change cameras if you have multiple cameras, select a [virtual background](https://support.zoom.us/hc/en-us/articles/210707503-Virtual-Background) (if enabled), or access your full [video settings.](https://support.zoom.us/hc/en-us/articles/201362623-About-Settings)

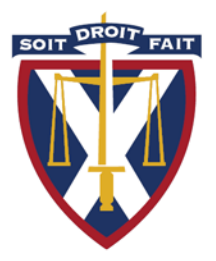